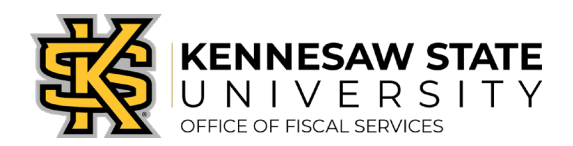

# How To Check a Requisition or Purchase Order's Status

*The following steps will show a requester/approver how to review the status of a requisition/purchase order (PO). \*Please note, if an approver was included in a requisition approval chain that is not from their department – they may not be able to pull up that requisition to review it after they have [approved](mailto:purchasing@kennesaw.edu) it. Please submit a service request via [service.kennesaw.edu/ofs](https://kennesaw.service-now.com/ofs) with any questions.*

- 1. Log in to PeopleSoft via [https://www.usg.edu/gafirst-fin/ b](https://www.usg.edu/gafirst-fin/)y clicking GeorgiaFIRST Financials under Core Users on the right of the page. You will be prompted to log in using Duo.
- 2. Click the compass icon at the top right of the page. This opens the NavBar menu.
	- a. NOTE: Do not click the *GFM Shopper Access* tile to get to the marketplace. It routes you through "Window Shopper" mode, through which you will not be able to complete your order.

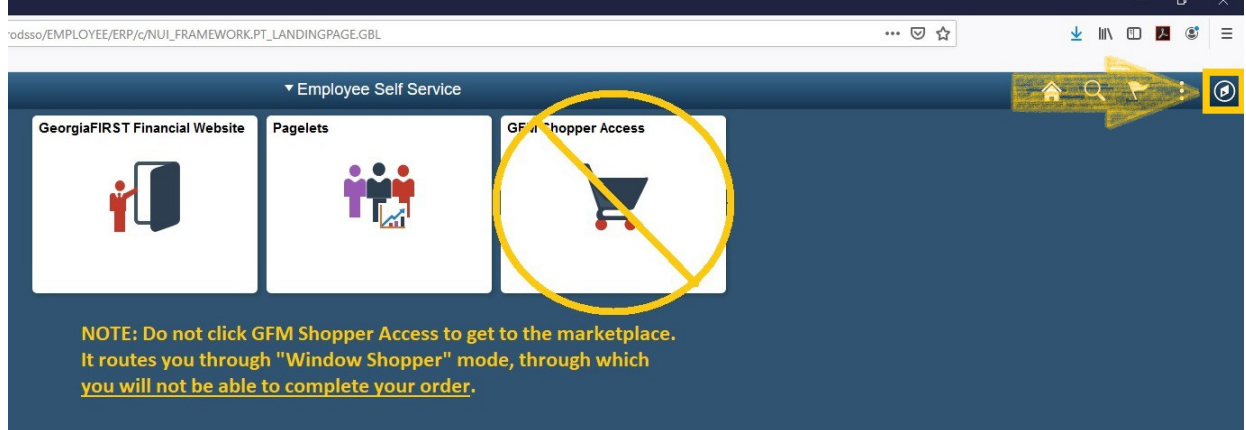

- 3. In the NavBar menu, click Navigator > eProcurement > Manage Requisitions.
- 4. On the new page, clear out Date From/To, Requisition Status, and Origin.

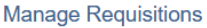

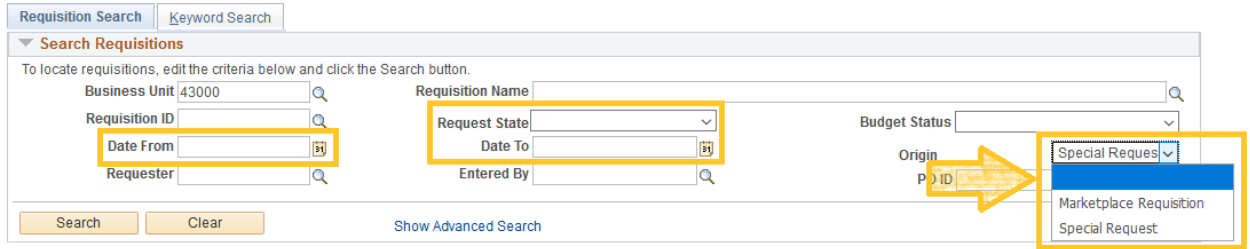

- 5. Enter the Requisition ID or PO ID and press Search.
- 6. The requisition information will pop up below. Request State will indicate where in the process the Purchase Order (PO) is. Click the grey triangle to view the cycle status.

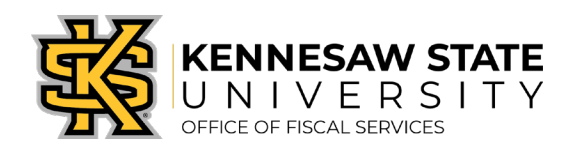

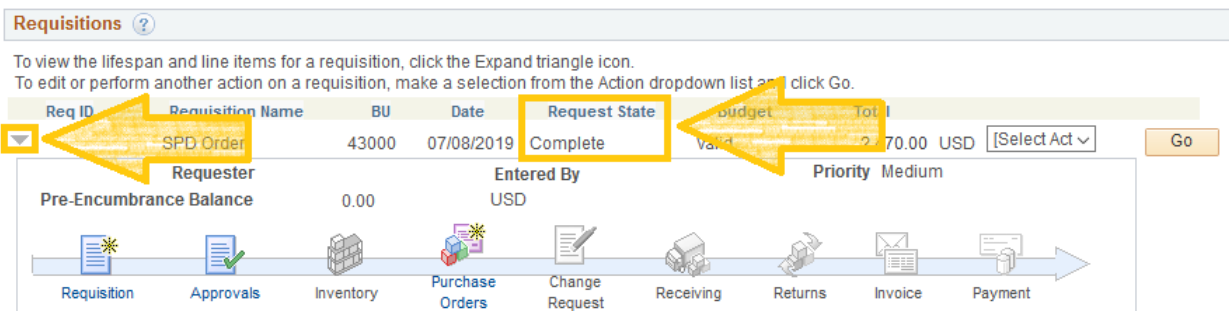

# 7. What each Request State status means:

#### a. Pending

- i. The requisition is still in the approval process and a purchase order has not been created.
- ii. The remaining approvals can be viewed by clicking on the Approvals icon (second from the left icon in the above picture).

#### b. Open

i. The requisition has not been fully submitted for approval. It cannot proceed to a purchase order until the requisition has been saved and submitted.

# c. Denied

i. The requisition has been denied by one or more approvers in the approval chain and must be resubmitted properly (see our [job aids page](https://fiscalservices.kennesaw.edu/procurement/resources/job%20aids%20and%20purchasing%20codes.php) for instructions) or canceled.

## d. See Lines

i. The edited requisition has not gone back through the approval process. To fix this, follow the How To Resubmit a Denied Requisition job aid on our [job](https://fiscalservices.kennesaw.edu/procurement/resources/job%20aids%20and%20purchasing%20codes.php) [aids page.](https://fiscalservices.kennesaw.edu/procurement/resources/job%20aids%20and%20purchasing%20codes.php)

# e. PO(s) Created

- i. A purchase order has been created.
	- The status will change to PO(s) Dispatched when the purchase order processing has been completed by the KSU Procurement Office.
	- Dispatched *usually* means the PO has been sent to the vendor.
- ii. The PO Number can be viewed by clicking on the Purchase Orders icon (fourth from the left icon in the above picture).

# f. Complete

- i. The PO has been closed.
	- If the PO was created in the current fiscal year, any unused encumbered funds will be released back. If the PO is from a previous fiscal year, submit a service request via [service.kennesaw.edu/ofs](https://kennesaw.service-now.com/ofs) to ask how to proceed.